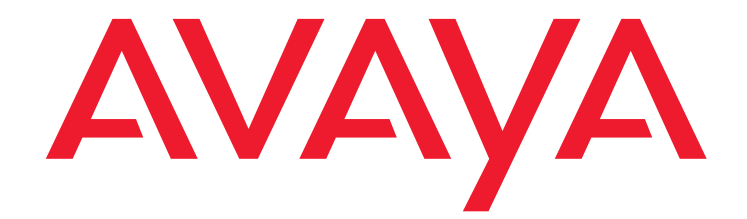

# **Avaya one-X® Communicator for Mac OS X** User Guide

Release 1.0.1 March 2012

#### **© 2011 Avaya Inc. All Rights Reserved.**

#### **Notice**

While reasonable efforts were made to ensure that the information in this document was complete and accurate at the time of printing, Avaya Inc. can assume no liability for any errors. Changes and corrections to the information in this document might be incorporated in future releases.

#### **Documentation disclaimer**

Avaya Inc. is not responsible for any modifications, additions, or deletions to the original published version of this documentation unless such modifications, additions, or deletions were performed by Avaya. Customer and/or End User agree to indemnify and hold harmless Avaya, Avaya's agents, servants and employees against all claims, lawsuits, demands and judgments arising out of, or in connection with, subsequent modifications, additions or deletions to this documentation to the extent made by the Customer or End User.

#### **Link disclaimer**

Avaya Inc. is not responsible for the contents or reliability of any linked Web sites referenced elsewhere within this documentation, and Avaya does not necessarily endorse the products, services, or information described or offered within them. We cannot guarantee that these links will work all the time and we have no control over the availability of the linked pages.

#### **Warranty**

Avaya Inc. provides a limited warranty on this product. Refer to your sales agreement to establish the terms of the limited warranty. In addition, Avaya's standard warranty language, as well as information regarding support for this product, while under warranty, is available through the Avaya Support Web site:

<http://www.avaya.com/support>

#### **License**

USE OR INSTALLATION OF THE PRODUCT INDICATES THE END USER'S ACCEPTANCE OF THE TERMS SET FORTH HEREIN AND THE GENERAL LICENSE TERMS AVAILABLE ON THE AVAYA WEB SITE <http://support.avaya.com/LicenseInfo/> ("GENERAL LICENSE TERMS"). IF YOU DO NOT WISH TO BE BOUND BY THESE TERMS, YOU MUST RETURN THE PRODUCT(S) TO THE POINT OF PURCHASE WITHIN TEN (10) DAYS OF DELIVERY FOR A REFUND OR CREDIT.

Avaya grants End User a license within the scope of the license types described below. The applicable number of licenses and units of capacity for which the license is granted will be one (1), unless a different number of licenses or units of capacity is specified in the Documentation or other materials available to End User. "Designated Processor" means a single stand-alone computing device. "Server" means a Designated Processor that hosts a software application to be accessed by multiple users. "Software" means the computer programs in object code, originally licensed by Avaya and ultimately utilized by End User, whether as stand-alone Products or pre-installed on Hardware. "Hardware" means the standard hardware Products, originally sold by Avaya and ultimately utilized by End User.

#### **Copyright**

Except where expressly stated otherwise, the Product is protected by copyright and other laws respecting proprietary rights. Unauthorized reproduction, transfer, and or use can be a criminal, as well as a civil, offense under the applicable law.

#### **Third-party components**

Certain software programs or portions thereof included in the Product may contain software distributed under third party agreements ("Third Party Components"), which may contain terms that expand or limit rights to use certain portions of the Product ("Third Party Terms"). Information identifying Third Party Components and the Third Party Terms that apply to them is available on the Avaya Support Web site:

<http://support.avaya.com/ThirdPartyLicense/>

#### **Preventing toll fraud**

"Toll fraud" is the unauthorized use of your telecommunications system by an unauthorized party (for example, a person who is not a corporate employee, agent, subcontractor, or is not working on your company's behalf). Be aware that there can be a risk of toll fraud associated with your system and that, if toll fraud occurs, it can result in substantial additional charges for your telecommunications services.

#### **Avaya fraud intervention**

If you suspect that you are being victimized by toll fraud and you need technical assistance or support, call Technical Service Center Toll Fraud Intervention Hotline at +1-800-643-2353 for the United States and Canada. For additional support telephone numbers, see the Avaya Support Web site:

<http://www.avaya.com/support>

#### **Trademarks**

Avaya and the Avaya logo are either registered trademarks or trademarks of Avaya Inc. in the United States of America and/or other jurisdictions.

All other trademarks are the property of their respective owners.

#### **Downloading documents**

For the most current versions of documentation, see the Avaya Support Web site:

[http://www.avaya.com/support](http://www.avaya.com/support/)

#### **Avaya support**

Avaya provides a telephone number for you to use to report problems or to ask questions about your product. The support telephone number is 1-800-242-2121 in the United States. For additional support telephone numbers, see the Avaya Support Web site:

[http://www.avaya.com/support](http://www.avaya.com/support/)

### **Table of contents**

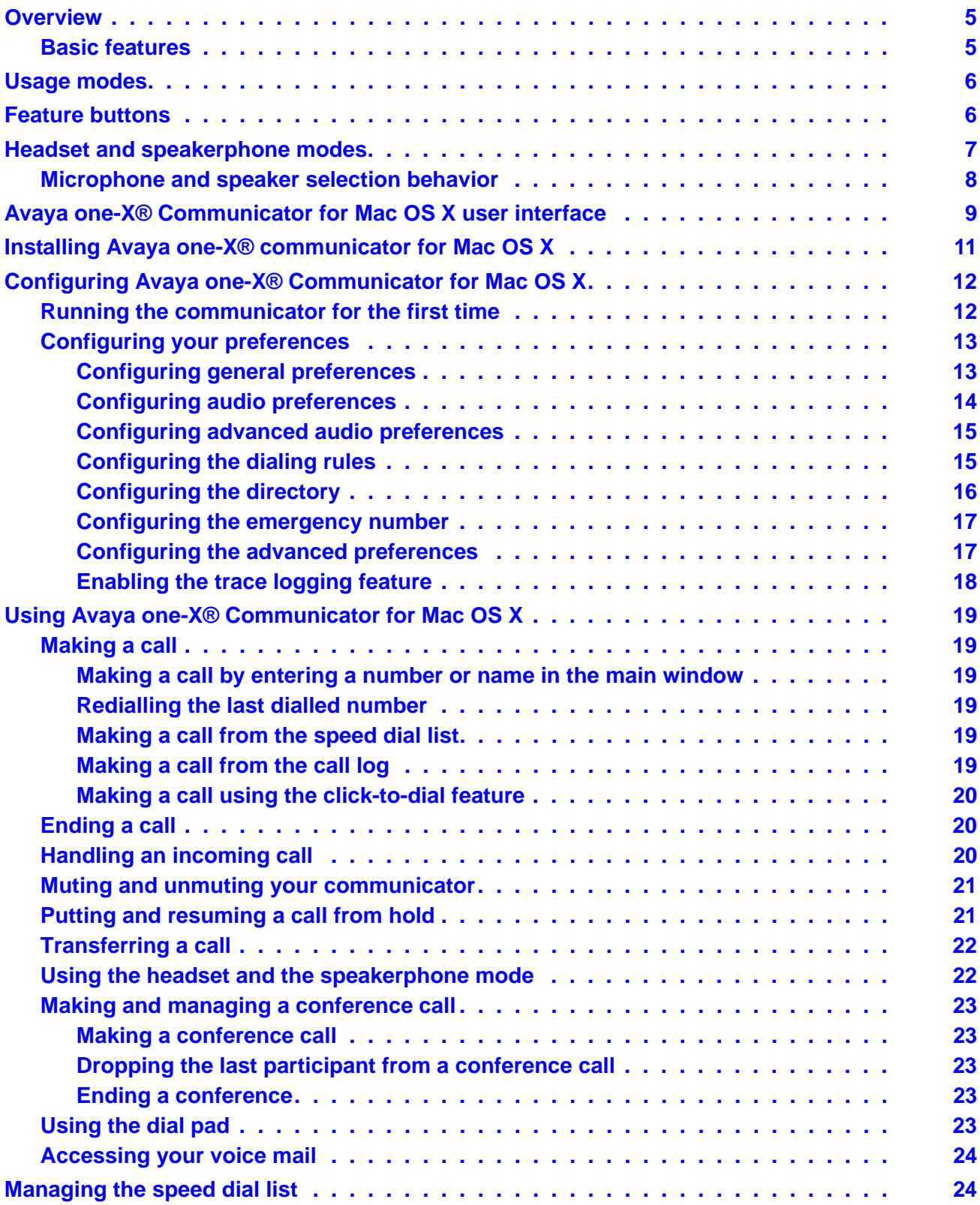

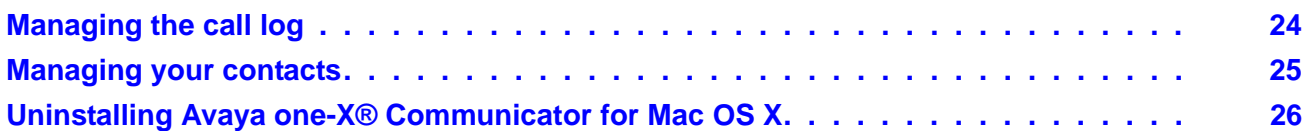

# <span id="page-4-0"></span>**Overview**

Avaya one- $X^{\circledR}$  Communicator for Mac OS X is a communication tool using which you can manage your telephony tasks. Avaya one- $X^{\textcircled{e}}$  Communicator for Mac OS X provides you with simple, intuitive access to all of your contacts and features of a desk telephone in a simple soft phone on your Apple computer.

# <span id="page-4-1"></span>**Basic features**

Avaya one- $X^{\circledast}$  Communicator for Mac OS X offers the following basic features:

- Desktop access to your contact list and enterprise directory
- Full set of call control features, including transfer and adhoc conferencing capability
- Two different usage modes
- $\bullet$  User preference settings to control connections to the Avaya Aura $^\circledR$  environment and to the corporate directory
- User preference settings to set dial plans and emergency number and to select and control the microphone and speaker
- Click-to-dial capability
- Docking and undocking of the dial pad
- Click button to access voice mail
- Redial the last dialled number
- Dial from call logs
- Speed dial

# <span id="page-5-2"></span><span id="page-5-0"></span>**Usage modes**

Avaya one- $X^{\circledR}$  Communicator for Mac OS X supports the following usage mode:

● **My Computer**: This mode enables you to make and receive calls through the Avaya one-X® Communicator interface on your computer. You can use a headset or the computer microphone and speaker to speak and listen.

# <span id="page-5-1"></span>**Feature buttons**

Avaya one- $X^{\circledR}$  Communicator for Mac OS X has the following feature buttons:

**Note:**

.<br>You can see only those feature buttons that your system administrator has configured for your extension.

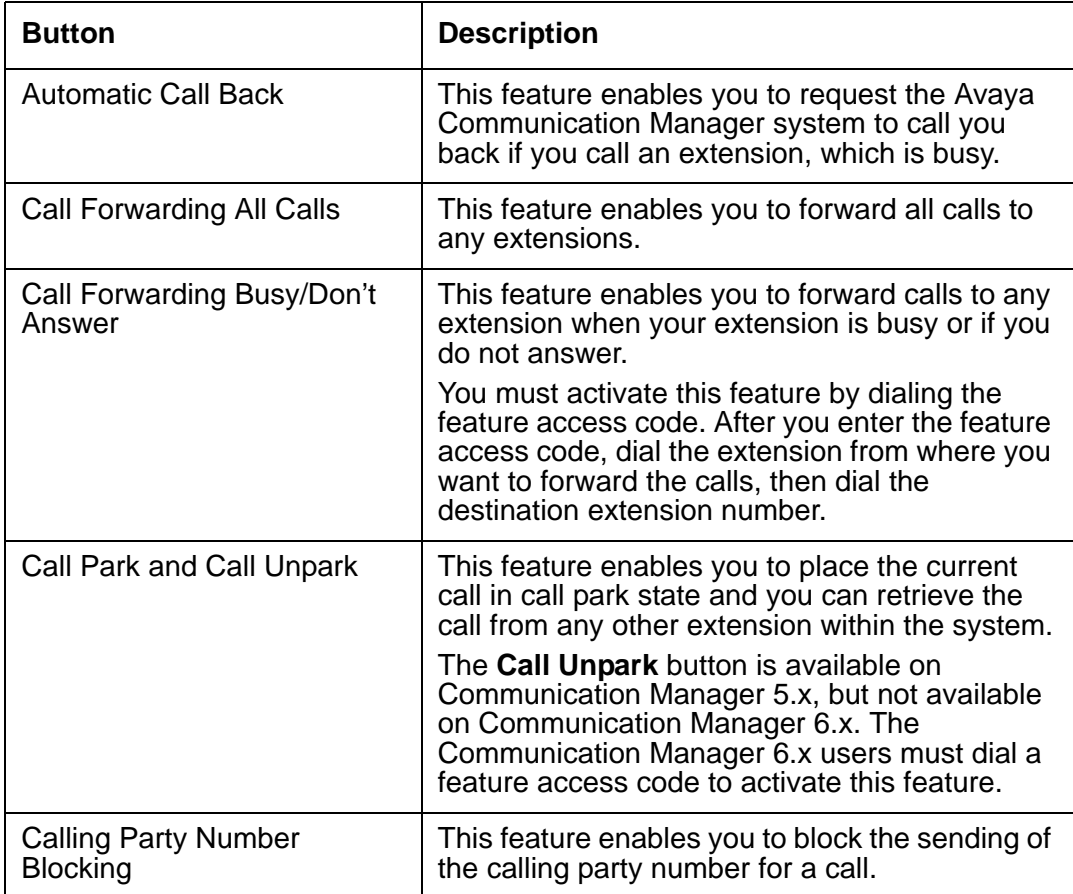

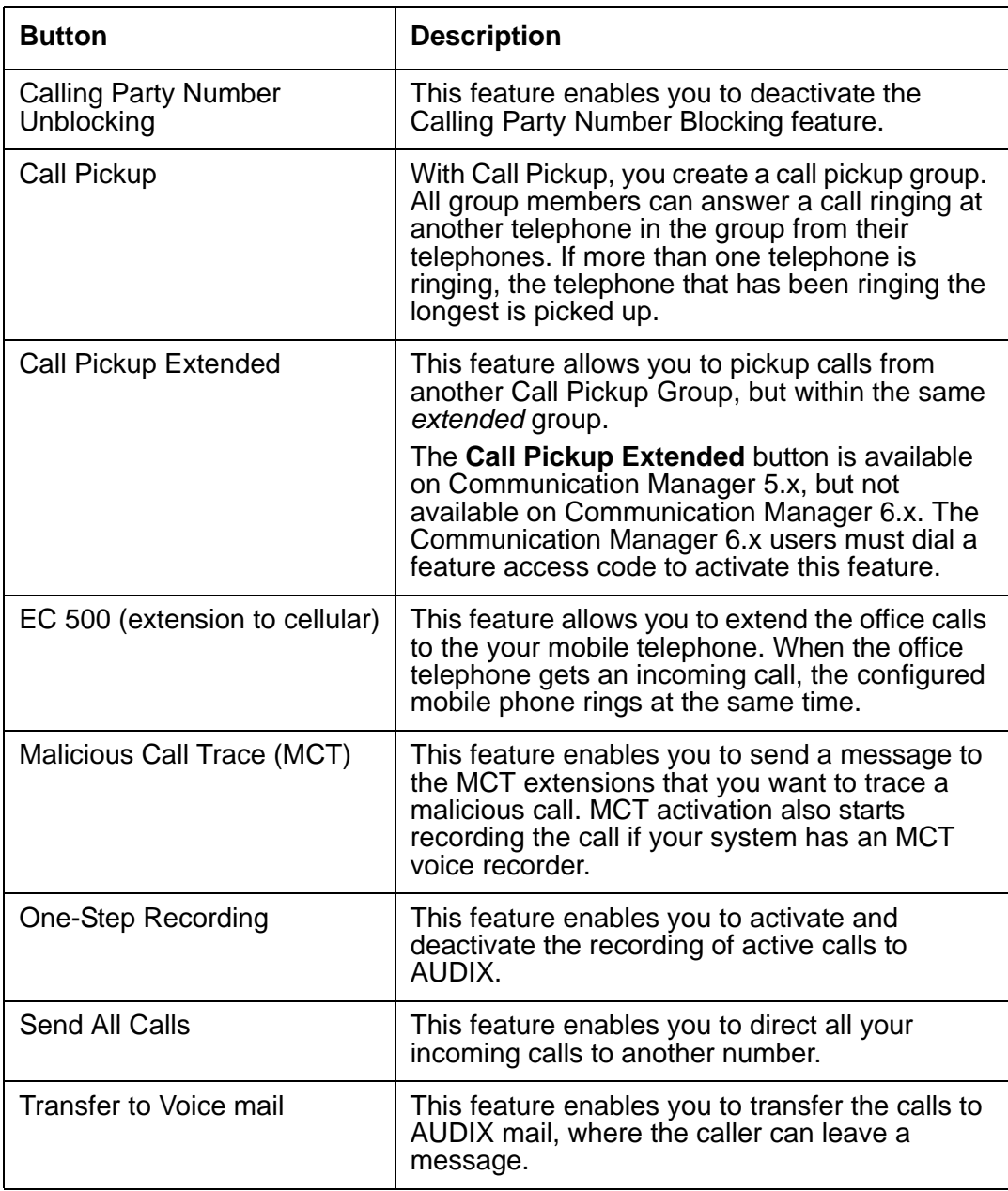

# <span id="page-6-1"></span><span id="page-6-0"></span>**Headset and speakerphone modes**

<span id="page-6-2"></span>If you select the headset mode in the Avaya one- $X^{\circledast}$  Communicator, you must use an external headset to speak and to listen. However, when you select the speakerphone mode, the Avaya one-X® Communicator uses the native microphone and speakers of your computer.

# <span id="page-7-2"></span><span id="page-7-0"></span>**Microphone and speaker selection behavior**

If you connect one or multiple headsets to your computer while starting the Avava one- $X^{\circledR}$ Communicator for the first time, the communicator detects the first headset. The communicator then prompts you if you want to select the detected headset as your preferred headset. If you accept, the communicator saves your preferences and uses the selected device as your preferred device for subsequent usage. If you do not accept, the communicator uses the native microphone and speaker of your computer as the preferred device. To change your headset selection, go to **Preferences** > **Audio**. For more information, see [Configuring audio](#page-13-0)  [preferences on page 14.](#page-13-0)

If you do not connect any external headsets to your computer while starting the Avaya one- $X^{\circledast}$ Communicator, the communicator detects the native microphone and speaker of your computer as the preferred devices.

<span id="page-7-1"></span>If you select two different devices for microphone and for headphone, the Avaya one- $X^{\circledast}$ Communicator changes your headphone selection to the same device as your microphone when you close the communicator.

# <span id="page-8-0"></span>**Avaya one-X® Communicator for Mac OS X user interface**

The following section provides a description of Avaya one-X® Communicator for Mac OS X user interface and the icons in the user interface.

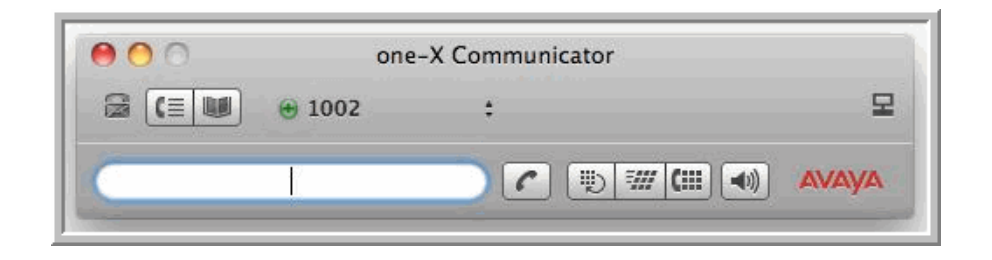

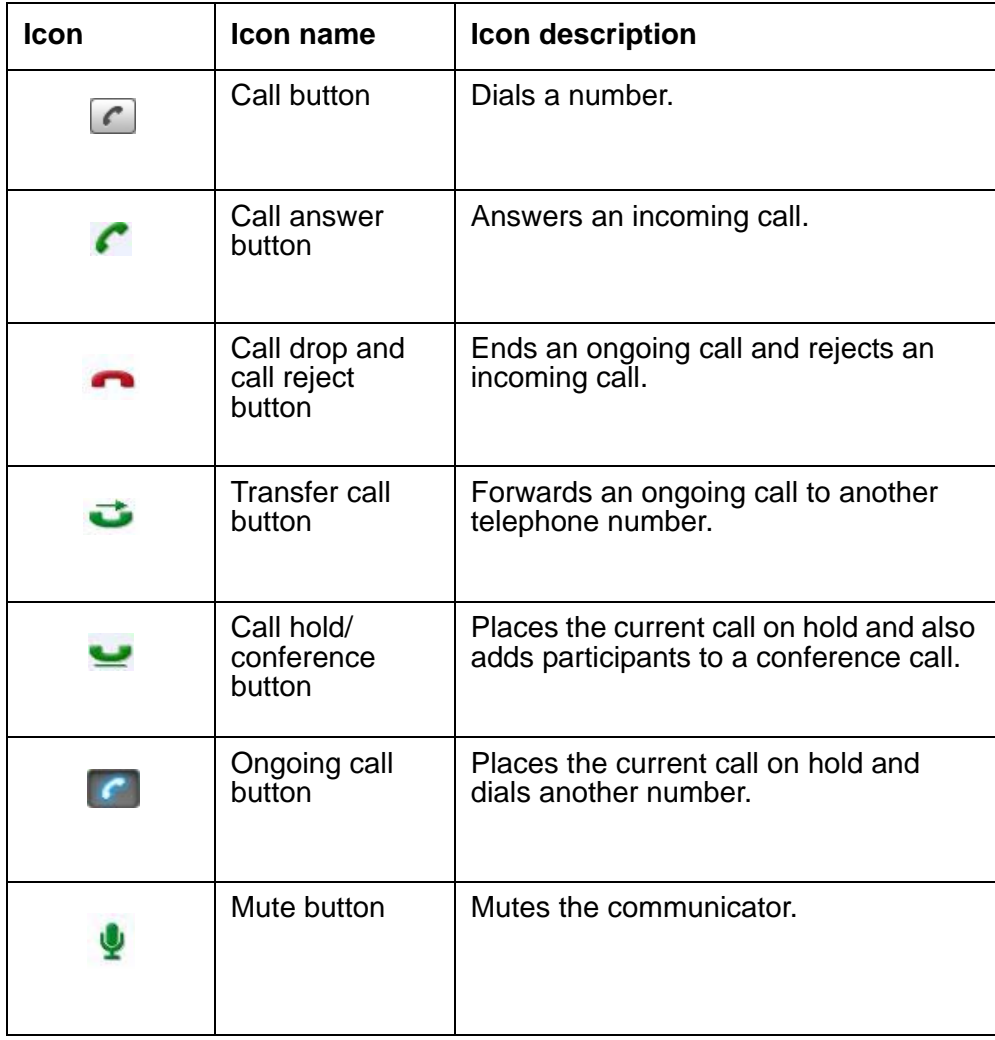

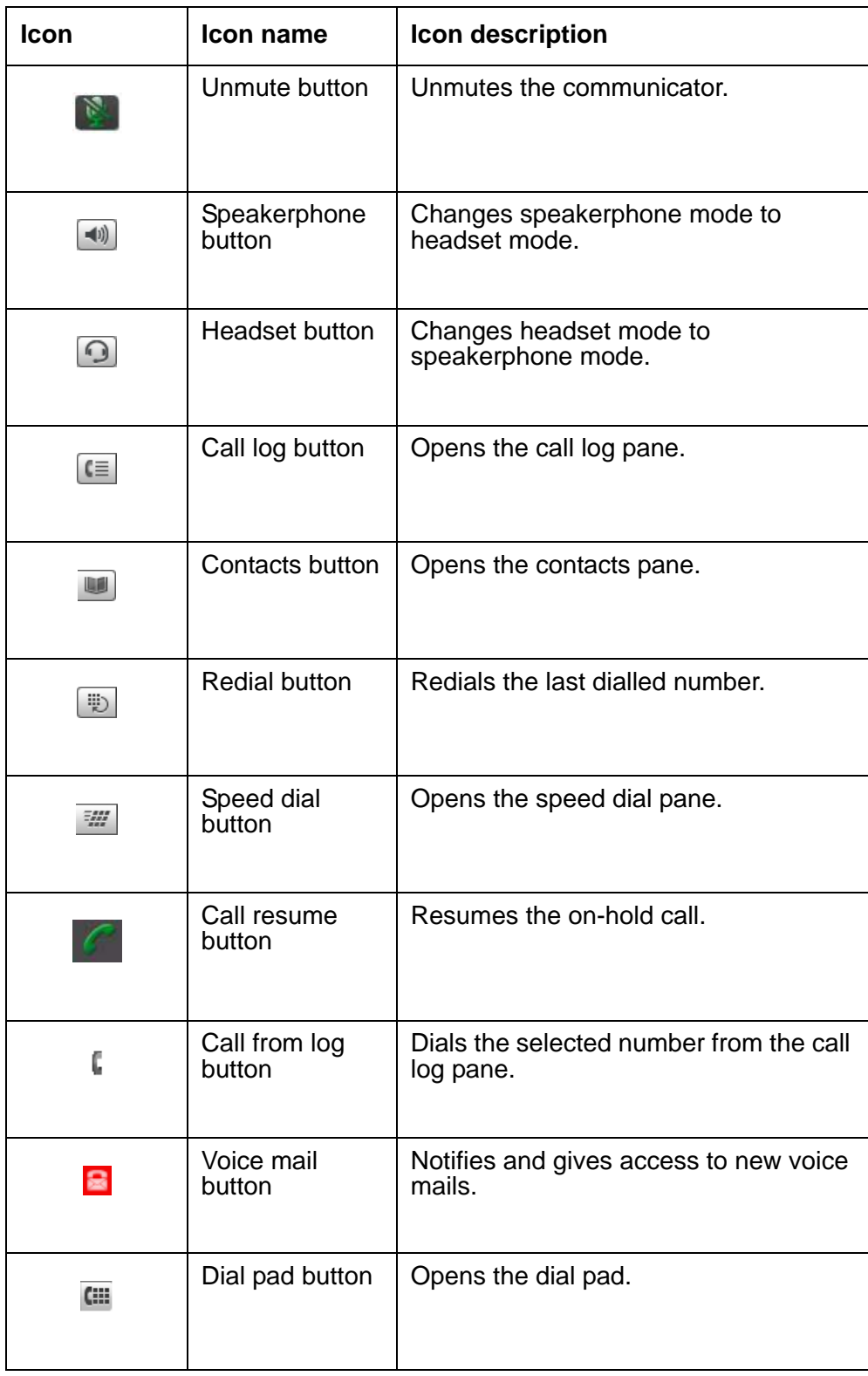

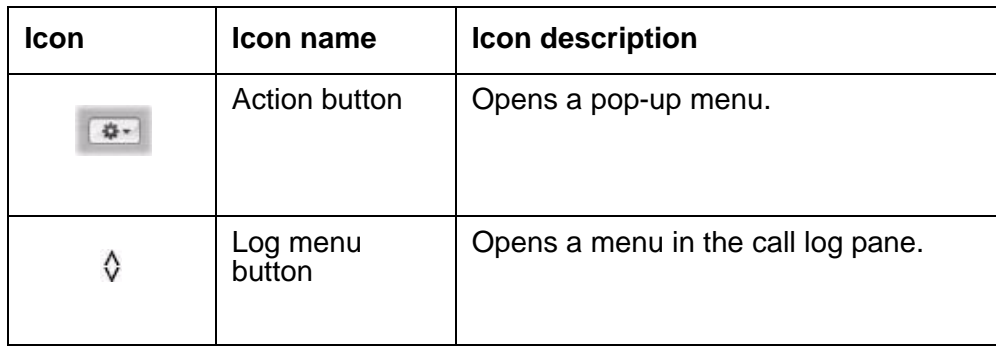

# <span id="page-10-0"></span>**Installing Avaya one-X® communicator for Mac OS X**

<span id="page-10-1"></span>To install Avaya one- $X^{\circledast}$  Communicator for Mac OS X on your Apple computer:

1. Download the **Avaya one-X Communicator.dmg** file on your desktop.

#### **Note:**

Contact your system administrator for the URL from where to download the Avaya one-X Communicator.dmg file.

- 2. Double click on the **Avaya one-X Communicator.dmg** file. The application creates and opens a temporary folder on your desktop that contains the **Avaya one-X Communicator** file.
- 3. From the new folder, drag the file to the **Applications** folder.
- 4. Open the **Finder** window.
- 5. Under **Devices**, click **Eject** located next to the **one-X Communicator** folder.

# <span id="page-11-3"></span><span id="page-11-0"></span>**Configuring Avaya one-X® Communicator for Mac OS X**

Using the topics in this section, you can configure Avaya one- $X^{\circledR}$  Communicator for Mac OS X on your Apple computer and set different preferences for your communicator.

## <span id="page-11-1"></span>**Running the communicator for the first time**

To run Avava one- $X^{\textcircled{e}}$  Communicator for Mac OS X for the first time, obtain the following information from your system administrator:

- **•** IP address of the Avaya Aura<sup>®</sup> server, to which the Avaya one-X<sup>®</sup> Communicator connects
- Your extension number
- Password for the extension number
- Domain name for the domain of the Avaya Aura server
- Voicemail number, if any

To run Avaya one- $X^{\textcircled{e}}$  Communicator for Mac OS X:

- <span id="page-11-2"></span>1. In the **Applications** folder, click on the **Avaya one-X Communicator** icon. The application opens the **Account Setup** window.
- 2. Enter the respective information in the following fields:
	- a. **Server**: Enter the IP address of your server.
	- b. **Extension**: Enter your extension number.
	- c. **Password**: Enter the password.
	- d. **Domain**: Enter the domain name.
	- e. **Voicemail**: Enter your voicemail number, if any.
- 3. On the **Transport Type** menu, select a protocol to use. Contact your system administrator to know which protocol to select.
- 4. Click **OK**.

The communicator starts.

#### **Note:**

You can modify these configurations later from the **Account** tab under the **Preferences** window. The communicator must be in offline mode to edit any of these fields.

# <span id="page-12-0"></span>**Configuring your preferences**

Using the following topics, you can configure the different preferences for Avava one- $X^{\circledast}$ Communicator for Mac OS X.

#### **Note:**

<span id="page-12-3"></span>The Avaya one-X $^{\circledR}$  Communicator for Mac OS X must be in the offline mode to make any changes from the **Preferences** menu.

### <span id="page-12-1"></span>**Configuring general preferences**

To configure the general preferences for the communicator using the **General** tab:

- 1. In the **Applications** folder, click on the **Avaya one-X Communicator** icon. The communicator starts.
- 2. On the menu bar, click **Avaya one-X Communicator** > **Preferences**. The application opens the **Preferences** window.
- 3. On the **General** tab, select or clear the following check boxes as per your preferences:
	- **Display alerts for incoming calls**: Select if you want to see desktop alerts when someone calls you. You can also answer or reject the call from the call alert window. If you do not select this option, the communicator only rings, but does not show any alerts when you get an incoming call.
	- **Run Avaya one-X Communicator automatically when I log on to Mac OS X**: Select if you want the communicator to run automatically whenever you log in to your computer.
	- Keep main window always on top: Select if you want the main window always on top of other windows.
	- **Floating Dial Pad**: Select if you want the dial pad to appear on your desktop, not along with the communicator.
	- **Pause iTunes™ playback when receiving or placing calls**: Select if you want the communicator to pause iTunes playback when you receive or make a call using the same headset or speaker.
	- **Change iChat™ status to busy when receiving or placing calls**: Select if you want the communicator to change your iChat status to busy when you receive or make calls.
- <span id="page-12-5"></span><span id="page-12-4"></span><span id="page-12-2"></span>4. In the **Status message** field, you can enter a status message that you want to appear as iChat status when making or receiving a call.
- 5. Choose your usage mode from the **Place and receive calls using** list.
- 6. To add, remove, or edit a telephone number in the usage mode, click **Specify other**. The application opens a window with a list of numbers you had already configured.

7. Click **Action**.

The application opens a pop-up menu with the options of add, remove, or edit a telephone number.

- 8. To add a new number:
	- a. On the pop-up menu, click **Add**. The application opens the **Phone Information** pane.
	- b. Enter the telephone number and a name in the **Number** and **Name** fields respectively.
	- c. Choose the usage mode for the new number on the **Type** menu.
	- d. To see how the communicator applies the dialing rules for this number, click **Format**.
	- e. To add the number, click **Apply**.
- 9. To edit an existing number:
	- a. Select the telephone number and click **Edit** on the pop-up window. The application opens the **Phone Information** pane.
	- b. Edit the required information.
	- c. Click **Apply**.
- 10. To remove an existing number:
	- a. Click **Remove** on the pop-up window. The application opens the **Phone Information** pane.
	- b. Select the telephone number that you want to remove.
	- c. Click **Remove**.

#### <span id="page-13-0"></span>**Configuring audio preferences**

<span id="page-13-1"></span>To set your microphone and speaker preferences:

- 1. In the **Applications** folder, click on the **Avaya one-X Communicator for Mac OS X** icon. The communicator starts.
- 2. On the menu bar, click **Avaya one-X Communicator** > **Preferences**. The application opens the **Preferences** window.
- 3. Click on the **Audio** tab.
- 4. Adjust the speaker volume, speaker Gain, microphone, and ringer volume using the respective slider in the **Volume Control** pane.
- 5. If you are using the headset mode, choose the input and output for your headset from the **Input** and the **Output** list respectively in the **Headset** pane.

**Note:**

To use the headset mode, ensure that your headset has an embedded amplifier for the microphone to work properly.

- 6. If you are using the speakerphone mode, choose the input and output devices from the **Input** and the Output list respectively in the **Speakerphone** pane.
- 7. Choose the output method for the ringer and the ring tone from the **Output** and the **Sound** list respectively in the **Ringer** pane.
- 8. Click **Apply** > **OK**.

For more information, see [Headset and speakerphone modes on page 7.](#page-6-0)

### <span id="page-14-0"></span>**Configuring advanced audio preferences**

To use the advance audio processing options:

- 1. On the **Audio** tab, click **Advanced**.
- <span id="page-14-2"></span>2. To cancel echo and improve the voice quality of your call, select **Use acoustic echo cancelation (AEC)**. The AEC eliminates echo from acoustic feedback in real time communications without audible echo or clipping.
- <span id="page-14-3"></span>3. To receive a constant, better sound quality, select **Use auto gain control (AGC)**. The AGC automatically adjusts the level of an audio signal to achieve a consistent and adequate audio levels.
- 4. To minimize noise and receive a better quality audio, select **Use noise suppression**. The noise suppression feature analyzes the original audio signal and creates an identical, but reverse waveform to cancel any background noise.
- <span id="page-14-4"></span>5. Click **Apply** > **OK**.

### <span id="page-14-1"></span>**Configuring the dialing rules**

If you are not aware of the following information, contact your system administrator before you set the dialing rules for the communicator:

- Number to dial to access an local outside line
- Number to dial for long distance calls
- Number to dial for international calls

Perform the following steps to configure the dialing rules for your communicator:

- 1. In the **Applications** folder, click on the **Avaya one-X Communicator** icon. The communicator starts.
- 2. On the menu bar, click **Avaya one-X Communicator** > **Preferences**. The application opens the **Preferences** window.
- 3. Click the **Dialing Rules** tab.
- 4. Enter the following information in the respective fields:
- a. **Number to dial to access an outside line**: Enter the number that you need to dial before dialling a local outside telephone number.
- b. **Your country code**: Enter your country code.
- c. **Your area/city code**: Enter your area code
- d. **Number to dial for long distance calls**: Enter the number that you need to dial before dialling a long distance number.
- e. **Number to dial for international calls**: Enter the number that you need to dial before dialling an international telephone number.
- f. **Extension length for internal extension calls**: Enter the length of the extension numbers in your organization.
- g. **Length of national phone numbers (including area/city code)**: Enter the length of the national telephone numbers including the area code.
- 5. Select the **Include area/city code when making a local call** if you want to include the area code while dialling a local telephone number.
- <span id="page-15-1"></span>6. Click **Apply** > **OK**.

## <span id="page-15-0"></span>**Configuring the directory**

To add your organization's enterprise directory to Avaya one- $X^{\circledcirc}$  Communicator for Mac OS X, obtain the following information from the system administrator of your organization:

- IP Address of the directory server
- Port number for communication with the directory server
- Search base
- Scope
- Authentication type

To configure the enterprise directory for your communicator:

- 1. In the **Applications** folder, click on the **Avaya one-X Communicator** icon. The communicator starts.
- 2. On the menu bar, click **Avaya one-X Communicator** > **Preferences**. The application opens the **Preferences** window.
- 3. Click the **Directory** tab.
- 4. Select the **Enabled** check box to enable the enterprise directory in your communicator.

**Note:**

You must fill all the following fields to enable the corporate directory. The check box is enabled only if the communicator is offline.

- 5. Enter the IP address of the directory server in the **Server** field.
- 6. Enter the port number for communication with the directory server in the **Port** field.
- 7. Enter the search base in the **Search base** field.
- 8. Choose the scope of the directory from the **Scope** list.
- 9. Choose the type of authentication method from the **Authentication** list.
- 10. Enter your username in the **User name** field.
- 11. Enter your password in the **Password** field.
- <span id="page-16-2"></span>12. Click **Apply** > **OK**.

#### <span id="page-16-0"></span>**Configuring the emergency number**

Perform the following steps to set an emergency number in Avaya one- $X^{\circledast}$  Communicator for Mac OS X:

- 1. In the **Applications** folder, click on the **Avaya one-X Communicator** icon. The communicator starts.
- 2. On the menu bar, click **Avaya one-X Communicator** > **Preferences**. The application opens the **Preferences** window.
- 3. Click the **Emergency** tab.
- 4. Enter the emergency number in **Emergency Number** field.

#### **Note:**

Avaya recommends that you consult your system administrator before setting an emergency number and does not take responsibility for any mishandled calls if you configure the emergency call handling feature improperly.

5. Click **Apply** > **OK**.

### <span id="page-16-1"></span>**Configuring the advanced preferences**

Perform the following steps to configure advanced preferences for Avaya one- $X^{\textcircled{e}}$ Communicator for Mac OS X:

- 1. In the **Applications** folder, click on the **Avaya one-X Communicator** icon. The communicator starts.
- 2. On the menu bar, click **Avaya one-X Communicator** > **Preferences**. The application opens the **Preferences** window.
- 3. Click the **Advanced** tab.
- 4. To use audio QoS, select **Use DSCP / TOS value[1..63]** and specify a value.
- 5. To use signaling QoS, select **Use DSCP / TOS value[1..63]** and specify a value.

#### **Note:**

Contact your system administrator to know about the audio and video QoS values.

- 6. Click **Apply** > **OK**.
- <span id="page-17-1"></span>7. To set diagnostic setting, click the **Diagnostic** tab under the **Advanced** tab.

### <span id="page-17-0"></span>**Enabling the trace logging feature**

Perform the following steps to enable trace logging feature in Avaya one-X<sup>®</sup> Communicator for Mac OS X:

- 1. In the **Applications** folder, click on the **Avaya one-X Communicator** icon. The communicator starts.
- 2. On the menu bar, click **Avaya one-X Communicator** > **Preferences**. The application opens the **Preferences** window.
- 3. Click the **Advanced** tab.
- 4. On the **Advanced** tab, click **Diagnostic**.
- 5. Select the **Enable Trace Logging** check box to have a log of your calls.
- 6. Click **Apply** > **OK**.

#### **Note:**

Enable this feature if the communicator behaves in an unexpected manner.

# <span id="page-18-0"></span>**Using Avaya one-X® Communicator for Mac OS X**

<span id="page-18-6"></span>The topics in this section will help you to use Avaya one- $X^{\circledR}$  Communicator for Mac OS X and its various features.

# <span id="page-18-1"></span>**Making a call**

## <span id="page-18-2"></span>**Making a call by entering a number or name in the main window**

- 1. In the **Applications** folder, click on the **Avaya one-X Communicator** icon. The communicator starts.
- 2. In the **Enter a name or number** field, enter the telephone number or a name to search from the directory.

**Tip:**

When you enter the name of a person in the **Enter a name or number** field, ensure that the contact information is present in the directory.

3. Click **Call** ( **e** ).

## <span id="page-18-7"></span><span id="page-18-3"></span>**Redialling the last dialled number**

When you are logged in to the communicator and want to dial the last dialled number, click **Redial**  $(\Box \Box)$ .

## <span id="page-18-4"></span>**Making a call from the speed dial list**

To make a call using the speed dial list:

- <span id="page-18-8"></span>1. Click **Speed dial** ( $\mathbb{H}$ ). The application displays a list of all the contacts in your speed dial list.
- 2. Click on a contact name. The application dials the telephone number of that contact.

For more information, see [Managing the speed dial list on page 24.](#page-23-1)

## <span id="page-18-5"></span>**Making a call from the call log**

To make a call using the call log window, select a number and click **Call from log** ( ).

## <span id="page-19-0"></span>**Making a call using the click-to-dial feature**

<span id="page-19-3"></span>You can make calls directly from any application that allows text selection. To use this feature, you must first enable this feature only once.

If you are running Avaya one- $X^{\textcircled{e}}$  Communicator for Mac OS X for the first time on your computer, perform steps 1 through 5 to enable the click-to-dial feature on Mac OS X. If you have already run the application and have rebooted your computer, go to step 4.

- 1. In the **Applications** folder, click on the **Avaya one-X Communicator** icon. The communicator starts.
- 2. Log off from the communicator.
- 3. Reboot your computer.
- 4. Under the Mac OS **System Preferences**, click **Keyboard** > **Keyboard shortcuts** > **Services**.
- 5. Select **Dial with Avaya one-X Communicator** check box.

To dial from a Mac OS X native application:

- 1. Select the telephone number that you want to call and right click.
- 2. On the menu, click **Dial with one-X Communicator**.

To dial from any other application:

- 1. Select the telephone number that you want to dial.
- 2. On the task bar, click **Firefox** > **Services**.
- 3. On the pop-up menu, click **Dial with one-X Communicator**.

## <span id="page-19-4"></span><span id="page-19-1"></span>**Ending a call**

To end an ongoing call, click **Call drop/reject** ( $\blacksquare$ ).

# <span id="page-19-2"></span>**Handling an incoming call**

#### **Note:**

Avaya one-X Communicator for MAC OS X cannot receive calls, if the MAC OS X system has entered the *sleep* mode. To ensure that Avaya one-X Communicator for MAC OS X is able to receive incoming calls, configure the system to never enter sleep mode by selecting **System Preferences** -> **Energy Saver**.

If you have enabled the **Display alerts for incoming calls** option from the **Preferences** menu, you can see a desktop alert for incoming calls. You can either answer or reject the call directly from the notification area or from the communicator.

To answer an incoming call, click **Call answer** ( ).

<span id="page-20-4"></span>To reject an incoming call, click **Call drop/reject** ( **nd** ). The application displays a missed call notification on your call-log button.

## <span id="page-20-3"></span><span id="page-20-0"></span>**Muting and unmuting your communicator**

<span id="page-20-5"></span>While on an active call, click **Mute** (  $\blacklozenge$  ) to mute your microphone. To unmute, click **Unmute** ( ).

# <span id="page-20-1"></span>**Putting and resuming a call from hold**

<span id="page-20-2"></span>To put an ongoing call on hold, click **Call hold/conference** ( $\blacksquare$ ).

To resume an on-hold call, click **Call resume** ( **8**).

Use the same procedure to put a conference call on hold and to resume.

# <span id="page-21-4"></span><span id="page-21-0"></span>**Transferring a call**

To transfer a call from Avaya one- $X^{\circledR}$  Communicator for Mac OS X:

- 1. When you are on an active call, click **Transfer call** ( $\bullet$ ). The application opens a pop-up window.
- 2. If the contact is in your speed-dial list, click **Speed dial** and select the number to forward the call.

The application opens the **Transfer** window.

- 3. If the contact is not in your speed-dial list:
	- a. Click **Number**. The application opens the **Transfer** window.
	- b. On the **Transfer** window, enter the telephone number or the name of the person in the **Enter a name or number** field.

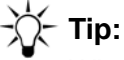

When you enter the name of a person in the **Enter a name or number** field, ensure that the contact information is present in the directory.

- 4. If you want to directly transfer the call to the recipient, click **Direct** on the **Transfer** window. The communicator transfers the call.
- 5. If you want to consult with the user before transferring the call, click **Consultative**. The communicator puts the active call on hold and dials the specified number.
- <span id="page-21-3"></span><span id="page-21-2"></span>6. When the user answers your call, you can consult with the user and click **Transfer call**  $\bullet$ ) to complete the call transfer.

## <span id="page-21-1"></span>**Using the headset and the speakerphone mode**

To activate the headset mode, click **Headset** ( $\Box$ ).

To activate the speakerphone mode, click **Speakerphone** ( $\left( \begin{matrix} -1 & 0 \\ 0 & 1 \end{matrix} \right)$ ).

For more information, see [Headset and speakerphone modes on page 7.](#page-6-0)

# <span id="page-22-0"></span>**Making and managing a conference call**

### <span id="page-22-1"></span>**Making a conference call**

To make a conference call:

- <span id="page-22-5"></span>1. Dial the telephone number of the first participant of the conference.
- 2. After the user answers your call, click **Call hold/conference** ( $\blacksquare$ ).
- 3. In the **Enter a name or number** field, enter another telephone number or a name to search from the directory.
- 4. Click **Ongoing call** ( **C** ). The application puts the active call on hold and dials the second number.
- 5. When the user of the second telephone picks up the call, click the **Conference** button at the bottom of the calling window to establish a conference call between you, the first user, and the recently called user.

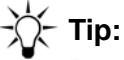

Repeat the same procedure to add additional participants to your conference call. A conference call can have up to a maximum of six participants (including you).

## <span id="page-22-2"></span>**Dropping the last participant from a conference call**

On the conference window, click **Drop** to drop the participant whom you had added last to the conference.

## <span id="page-22-3"></span>**Ending a conference**

<span id="page-22-6"></span>To end an ongoing conference, click **Call drop** (**Comparise)**.

# <span id="page-22-4"></span>**Using the dial pad**

Click **Dial pad** ( $\Box$ ) to view the dial pad.

You can use the dial pad to enter any DTMF inputs during a call. For example, to interact with a conference bridge or an IVR system.

You cannot use the dial pad to make a call.

The pane on the right side of the dial pad shows the functions that the system administrator has configured for your extension. Click the grids to enable or disable the features.

To know more about the configured features, contact your system administrator.

# <span id="page-23-0"></span>**Accessing your voice mail**

<span id="page-23-4"></span>If you have a new voice mail, your voice mail button becomes red to indicate that you have a new voice mail.

Click **Voice mail** (  $\geq$  ) and enter your password to access your voice mailbox.

# <span id="page-23-1"></span>**Managing the speed dial list**

To add or remove a contact from the speed dial list:

- 1. Open the contact list.
- 2. Select a contact.
- 3. Click **Action**.

On the pop-up window, select **Add to Speed Dial** to add and select **Remove from Speed Dial** to remove that contact from your speed-dial list.

# <span id="page-23-2"></span>**Managing the call log**

To manage your call logs:

- <span id="page-23-3"></span>1. Click **Call log** ( $E \equiv 1$ ). The application opens the call log pane.
- 2. On the call log pane, choose the type of calls you want to see from the **Call type** menu.You can choose one of the following:
	- **All**: To see a list of all the calls made to or from the communicator.
	- **Missed**: To see a list of all the missed calls.
	- **Outgoing**: To see a list of all the calls made using the communicator
	- **Incoming:** To see a list of all the calls received through the communicator.

If you miss any call, the communicator shows you a notification with the number of missed calls on the call-log button. Click the call-log button the to see a list of all the missed calls.

You can also delete a record from the call log, view the details of an entry, and add a number to your directory using the call log pane.

To perform these operations, select the number in the call-log pane and click **Menu options**  $\circ$ .

On the pop-up window, select

- **Delete**: To delete the record from the call log.
- **View details**: To view details of the particular entry.
- <span id="page-24-1"></span>● **Add to address book**: To add the particular contact to your address book. Select the **Add to speed dial** check-box to add the number to the your speed dial list.

# <span id="page-24-0"></span>**Managing your contacts**

You can use the local Mac OS contact directory or your organization enterprise directory for the communicator to search contacts from.

To configure Avaya one- $X^{\circledast}$  Communicator for Mac OS X to use your organization enterprise directory, see [Configuring the directory on page 16.](#page-15-0)

To manage your contacts on the communicator:

- 1. Click **Contacts** ( The application opens the contacts pane.
- 2. To set the directory for your communicator, do either of the following on the drop-down list just above the **Group** pane:
	- Select **Local Address Book** to use your Mac address book for the communicator.
	- Select **Enterprise Address Book** to use your organization's address book for the communicator.
- 3. If you select your local address book, do the following to manage your contacts:
	- a. If you want to edit or insert a new entry, click **Action** > **Edit**. The application opens the **Address book** window.
	- b. To add a new group, click **+** at the bottom of the **Group** pane.
	- c. To add a new contact, click **+** at the bottom of the **Name** pane.
	- d. To edit the details of a contact, select the name and click **Edit** at the bottom of the details pane and edit the details.
	- e. To close the **Address Book** window, click **Edit** > **x** after you enter the required values.

# <span id="page-25-0"></span>**Uninstalling Avaya one-X® Communicator for Mac OS X**

To uninstall Avaya one- $X^{\textcircled{e}}$  Communicator for Mac OS X from your computer:

- 1. Delete the file **Avaya one-X Communicator.app** from the **Applications** folder.
- 2. Delete the folder **User/Library/Preferences/Avaya/one-X Communicator** Where **User** is the home folder of the user.
- 3. Delete the file **com.avaya.Spark.plist** from the folder **User/Library/ Preferences/** Where **User** is the home folder of the user.

# **Index**

## **A**

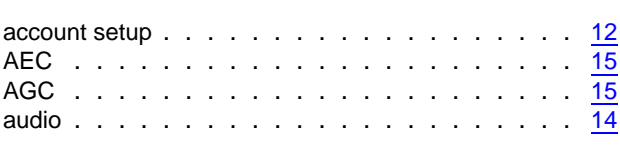

# **C**

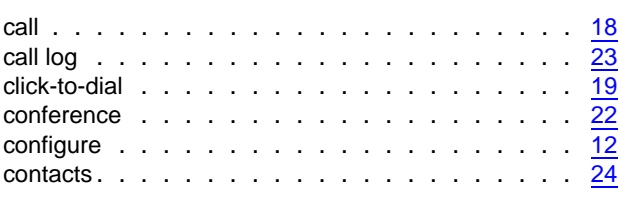

# **D**

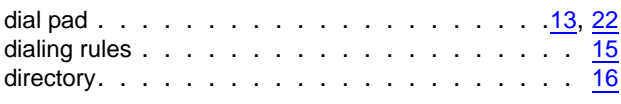

# **E**

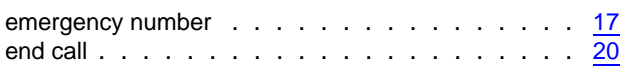

## **F**

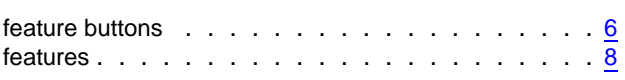

## **G**

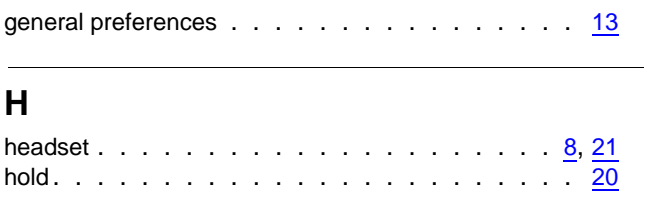

## **I**

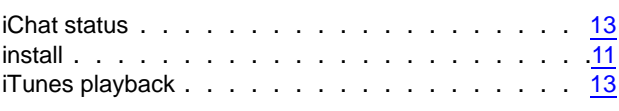

## **M**

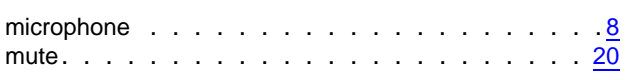

## **R**

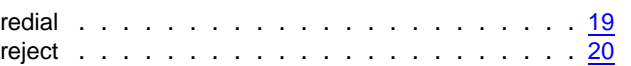

## **S**

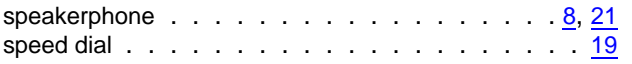

# **T**

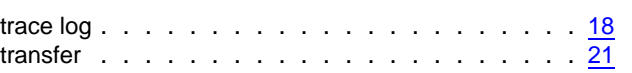

## **U**

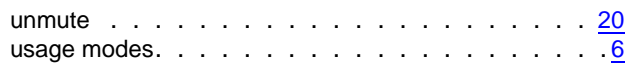

# **V**

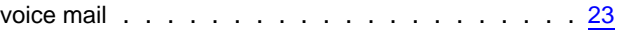

 **Index**